# **Инструкция «Учимся создавать глоссарии»**

- **1. Создайте файловую папку на компьютере.**
- **2. Дайте ей название, например, «Lesson 1».**
- **3. Найдите в интернете картинки и аудиофайлы и закачайте их в созданную папку. 4. Зайдите в свой курс на learning.9151394.ru**  редактирование
- **5. Нажмите на кнопку «редактировать» в правом верхнем углу** языка ГБОУ СОШ №

**1. В курсе найдите кнопку «Мои личные файлы». Кликните по ней. 2. Создайте в ней файловую папку «Lesson 1». 3. Закачайте в нее картинки и аудиофайлы из файловой папки «Lesson 1», которую вы создали на своем компьютере. 4. Закачивайте кар Файлы Путь: Файлы** диофайлы Файлы **через кнопку «добави** языка ГБОУ СОШ № 2038

#### **1. Картинки и аудиофайлы закачивайте через кнопку «обзор». Не забывайте сохранять выбранные картинки <b>Сохранить аудиофайлы.**

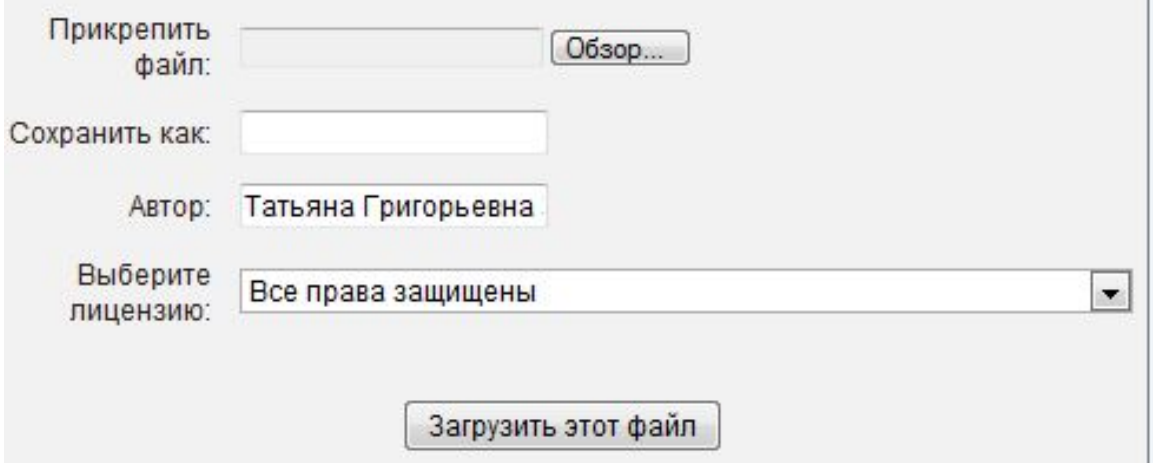

**1.Вернитесь на главную страницу курса и найдите кнопку**  $\cdot$ **2. Кликните по данному элементу, в МЕНЮ ВЫО Глоссарий** ¥ **3. На экране появится «добавить глоссарий». Придумайте название своему глоссарию и его описание. Нажмите на кнопку внизу страницы** Добавить Глоссарий в Тема 1@ **«сохранить и показать».**  $M: X \times Y$   $\equiv \equiv \equiv |A \wedge B \rangle |A \cdot B \rangle$ ■ 图 石田 3 区

> Заярная Т.Г., учитель английского языка ГБОУ СОШ № 2038

**Dyna**: p

**1. Нажмите на кнопку**

Добавить новую запись

**2. Напишите слово, например, skirt. 3. Нажмите на восьмую кнопку слева «вставить/редактировать изображение» и через кнопку «обзор» закачайте картинку из папки курса.**  Далее нажмите на кнопку «в

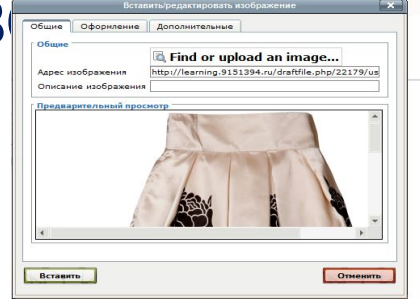

#### **1.Уменьшите картинку до нужных размеров. 2. Под картинкой напишите слово «skirt». 3. Выделите его левой кнопкой мыши 4. Далее вверху экрана нажмите на пятую кнопку слева «цепочку» (вставить/редактировать ссылку) 5. Закачайте аудиофайл через «** *Define cookcrea* **intertal intertal intertal intertal intertal intertal intertal intertal intertal intertal intertal intertal intertal intertal intertal intertal intertal intertal interta** « **обзор». Появится адрес Сектран К СОХРАНИТЬ 6. Внизу нажмите на кнопки** языка ГБОУ СОШ № 2038

### **Шаг 7**

- **1. При создании глоссария в НАСТРОЙКАХ МОЖНО ДОб**а **комментарии по Да -**
- **2. Учащиеся могут добавлять свои комментарии к записям.**

#### **3. Пример глоссария**

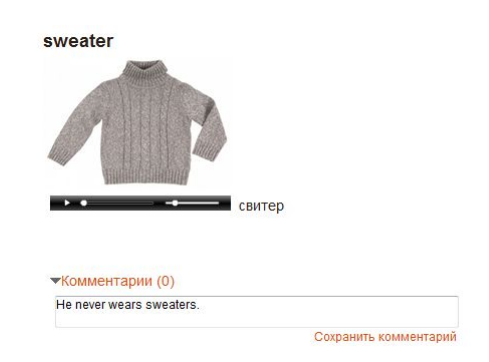

skirt

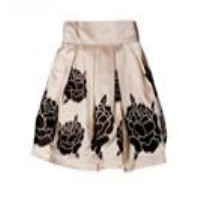

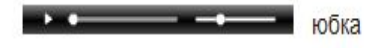